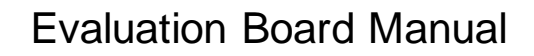

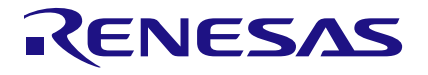

ForgeFPGA Evaluation Board R2.0

# **User Manual**

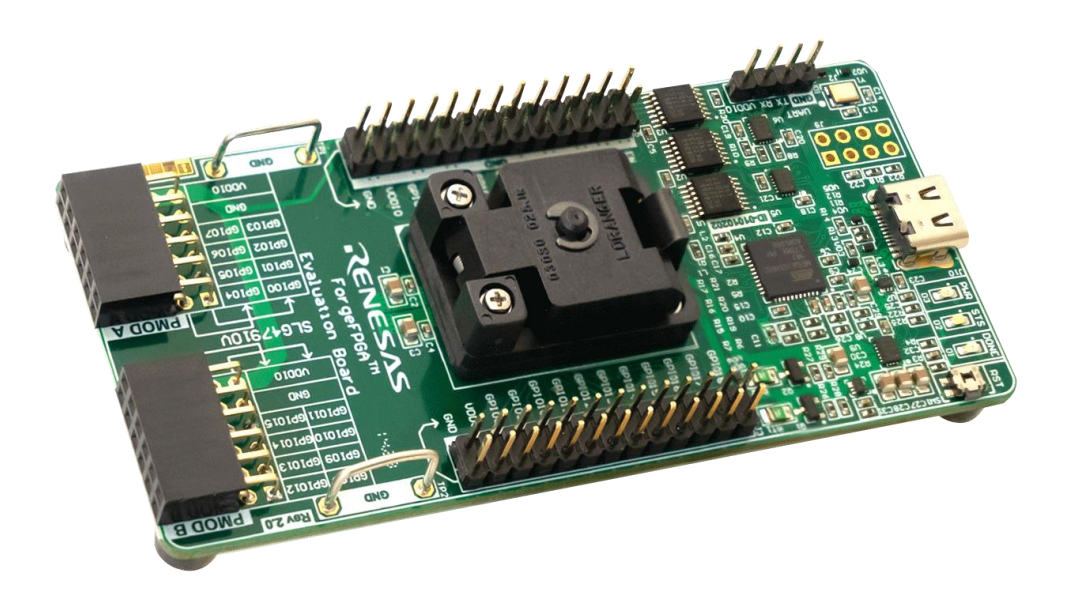

# **ForgeFPGATM Evaluation Board R2.0**

# **Contents**

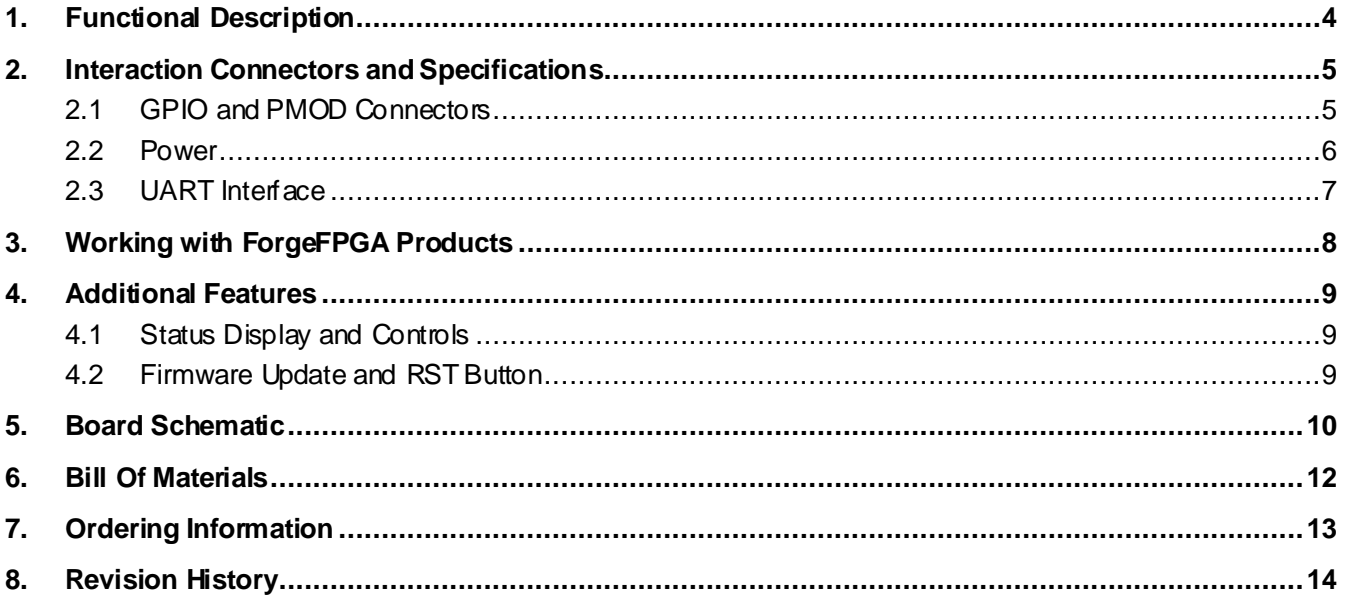

# **Figures**

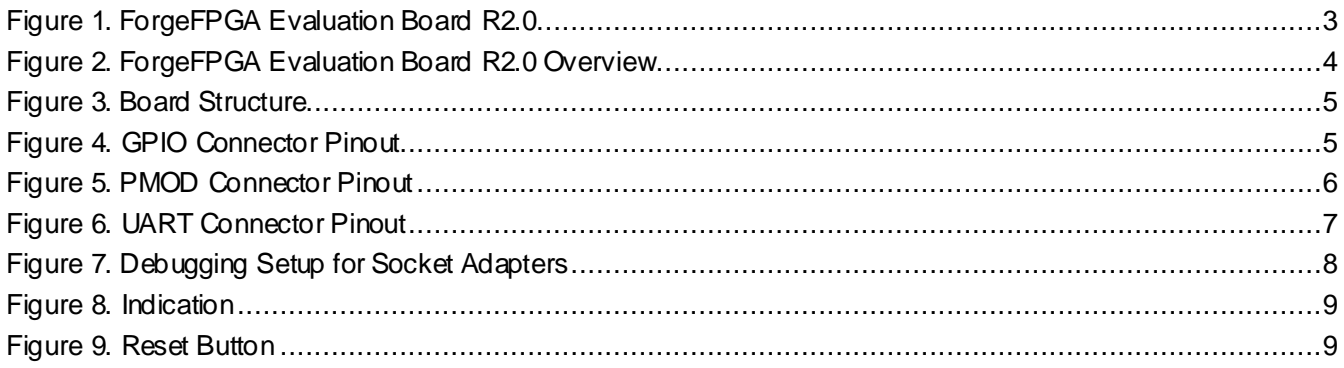

ForgeFPGA Evaluation board is a compact, easy to use, USB powered hardware tool that provides SLG47910V IC hardware support for design emulation, programming, and real time testing. Evaluation board is controlled by Go Configure Hub software with emulation, VDDC/VDDIO regulation, IC programming and internal UART terminal options.

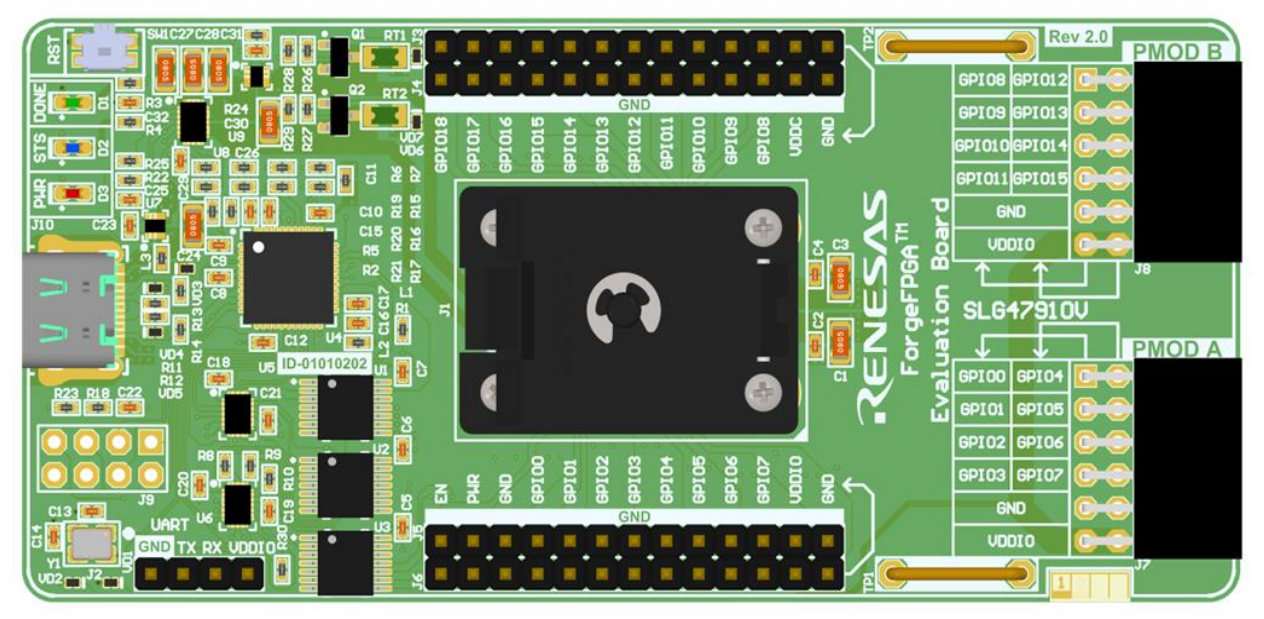

**Figure 1. ForgeFPGA Evaluation Board R2.0**

#### <span id="page-2-0"></span>**Features**

Driven by the Go Configure Software Hub, the ForgeFPGA Evaluation Board is configured to work with basic FPGA designs and provide such features:

- Configurable VDD and VDDIO Power Sources
- Zero-Force 24-pin Socket
- Emulation and programming options
- PMOD connectors
- UART Terminal Interface

# <span id="page-3-0"></span>**1. Functional Description**

The main components are shown in [Figure](#page-3-1) 2.

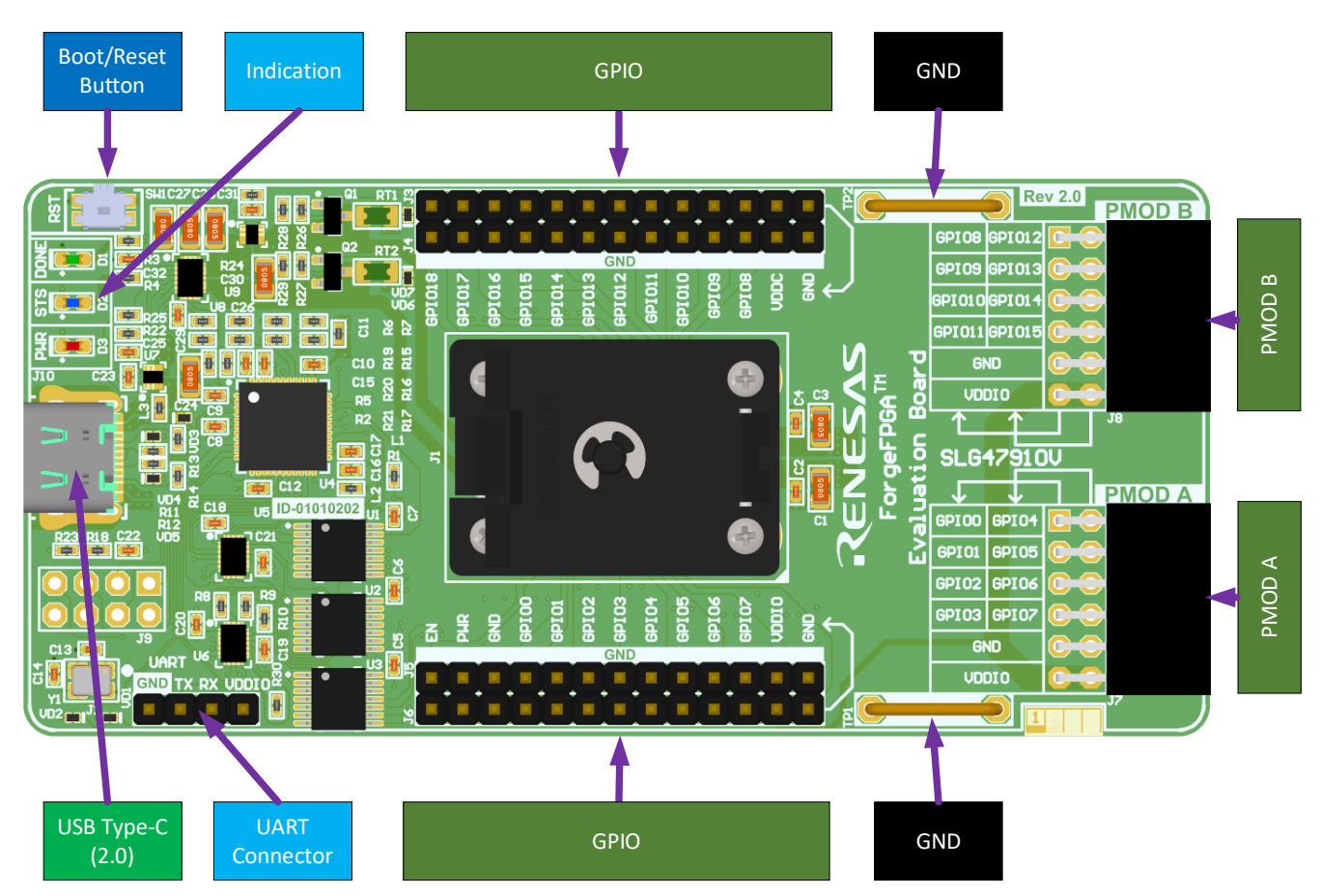

**Figure 2. ForgeFPGA Evaluation Board R2.0 Overview**

<span id="page-3-1"></span>ForgeFPGA Evaluation Board provides support for basic FPGA operations for ForgeFPGA devices. By using this board, it is possible to emulate, test and program custom FPGA designs. This evaluation board can also be used for small quantity sample programming. User can access the ForgeFPGA GPIO provided by external connectors "J3" and "J6". Almost all pins from Socket are also duplicated on PMOD connectors.

Table 1 shows general USB characteristics that are required for Evaluation Board stable functionality.

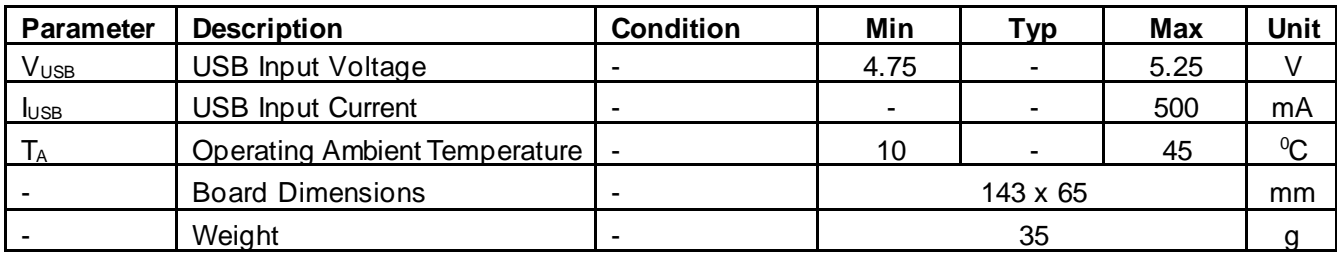

#### **Table 1. General Specifications**

ForgeFPGA Evaluation Board consists of 2 main blocks – Program Interface and Socket with external connectors. This evaluation board uses USB 2.0 Type-C connector for communications and power. Board dimensions are 143mm x 65mm.

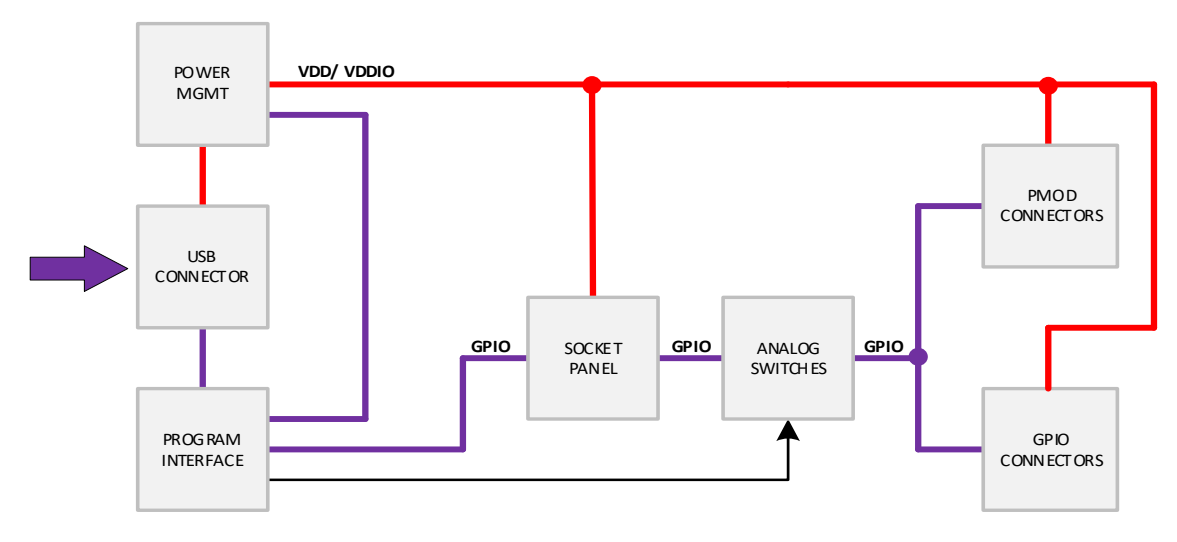

#### **Figure 3. Board Structure**

<span id="page-4-2"></span>Analog switches are used to isolate external connections in programming or emulation sequences. When emulation entry is done, analog switches connect GPIO back to both GPIO and PMOD connectors and the programming interface sets all output states to Hi-Z.

### <span id="page-4-0"></span>**2. Interaction Connectors and Specifications**

#### <span id="page-4-1"></span>**2.1 GPIO and PMOD Connectors**

All 24 pins of SLG47910V are distributed within GPIO, PMOD and Zero -Force socket connectors. Analog switches and programming interface add additional parasitic parameter to SLG47910V GPIOs. Table 2 shows GPIO characteristics including analog switches parameters.

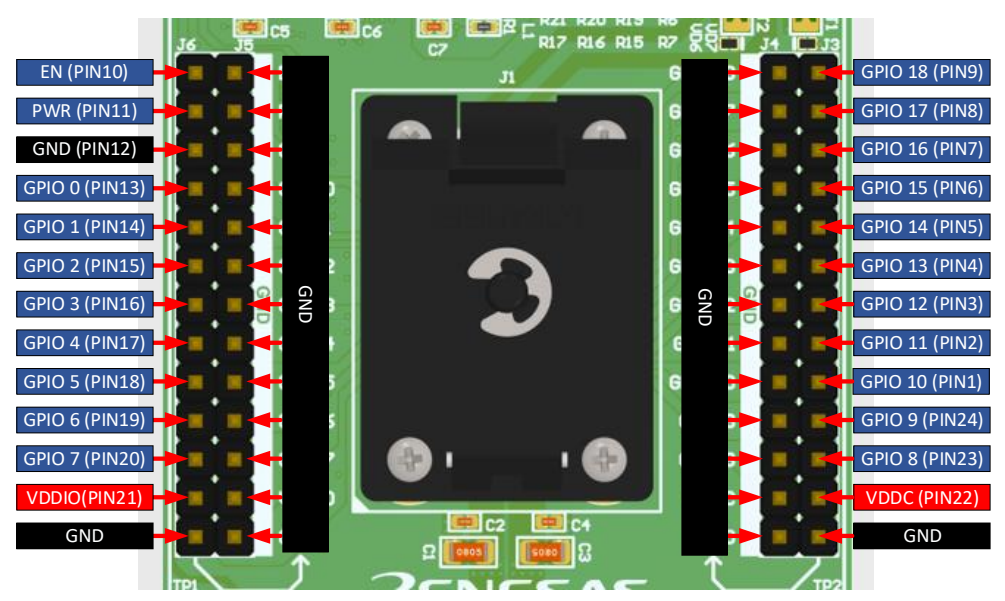

**Figure 4. GPIO Connector Pinout**

<span id="page-4-3"></span>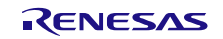

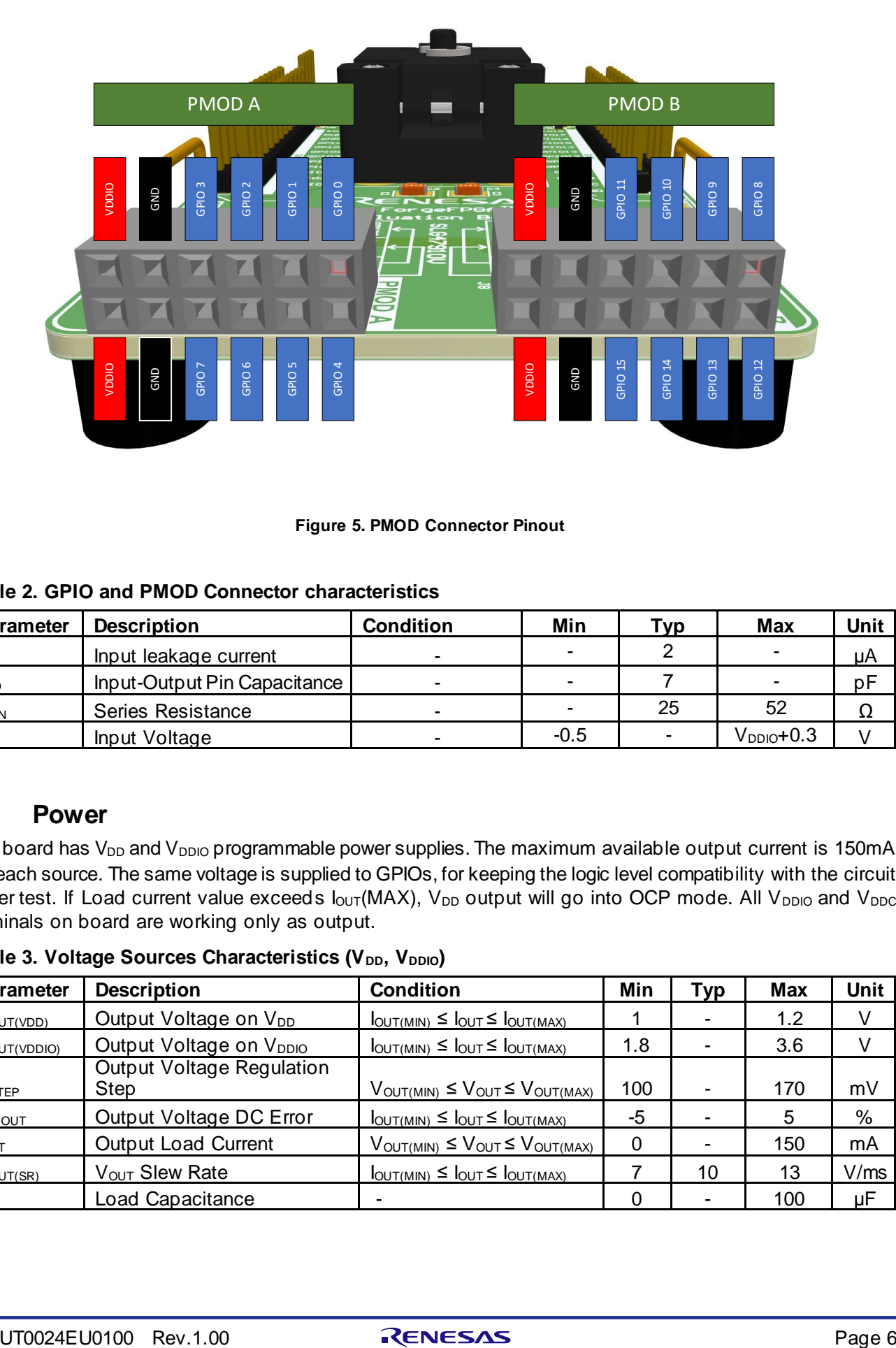

**Figure 5. PMOD Connector Pinout**

#### <span id="page-5-1"></span>**Table 2. GPIO and PMOD Connector characteristics**

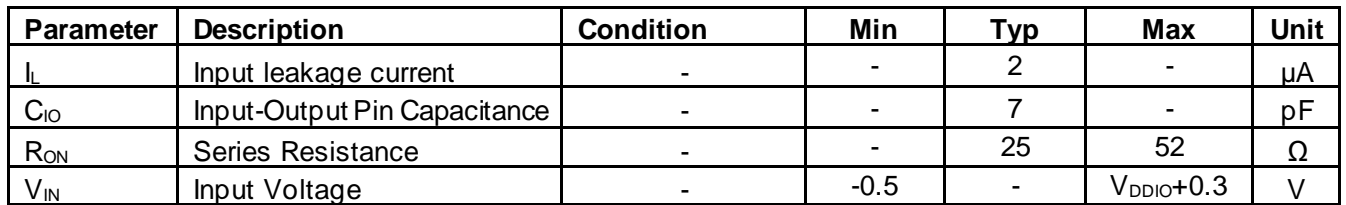

#### <span id="page-5-0"></span>**2.2 Power**

The board has  $V_{DD}$  and  $V_{DDIO}$  programmable power supplies. The maximum available output current is 150mA for each source. The same voltage is supplied to GPIOs, for keeping the logic level compatibility with the circuit under test. If Load current value exceeds  $I_{\text{OUT}}(MAX)$ , V<sub>DD</sub> output will go into OCP mode. All V<sub>DDIO</sub> and V<sub>DDC</sub> terminals on board are working only as output.

**Table 3. Voltage Sources Characteristics (V<sub>DD</sub>, V<sub>DDIO</sub>)** 

| <b>Parameter</b>         | <b>Description</b>                       | <b>Condition</b>                                                   | Min      | Typ | <b>Max</b> | Unit |
|--------------------------|------------------------------------------|--------------------------------------------------------------------|----------|-----|------------|------|
| $V_{\text{OUT(VDD)}}$    | Output Voltage on V <sub>DD</sub>        | $I_{\text{OUT(MIN)}} \leq I_{\text{OUT}} \leq I_{\text{OUT(MAX)}}$ |          |     | 1.2        | V    |
| $V_{\text{OUT(VDDIO)}}$  | Output Voltage on V <sub>DDIO</sub>      | $I_{\text{OUT(MIN)}} \leq I_{\text{OUT}} \leq I_{\text{OUT(MAX)}}$ | 1.8      |     | 3.6        |      |
| <b>V</b> <sub>STEP</sub> | <b>Output Voltage Regulation</b><br>Step | $V_{\text{OUT(MIN)}} \leq V_{\text{OUT}} \leq V_{\text{OUT(MAX)}}$ | 100      |     | 170        | mV   |
| $\Delta V_{\text{OUT}}$  | Output Voltage DC Error                  | $I_{\text{OUT(MIN)}} \leq I_{\text{OUT}} \leq I_{\text{OUT(MAX)}}$ | -5       |     | 5          | %    |
| I <sub>OUT</sub>         | <b>Output Load Current</b>               | $V_{\text{OUT(MIN)}} \leq V_{\text{OUT}} \leq V_{\text{OUT(MAX)}}$ | 0        |     | 150        | mA   |
| $V_{\text{OUT(SR)}}$     | V <sub>OUT</sub> Slew Rate               | $I_{\text{OUT(MIN)}} \leq I_{\text{OUT}} \leq I_{\text{OUT(MAX)}}$ |          | 10  | 13         | V/ms |
| $C_{\mathsf{L}}$         | Load Capacitance                         |                                                                    | $\Omega$ |     | 100        | μF   |

#### <span id="page-6-0"></span>**2.3 UART Interface**

UART terminal option is accessible with a UART Connector. Voltage level on "V<sub>DDIO</sub>", "TX", "RX" is equal to V<sub>DDIO</sub> selection voltage in Go Configure Software Hub. Supported baud rates are from 600 to 230400 bit/s.

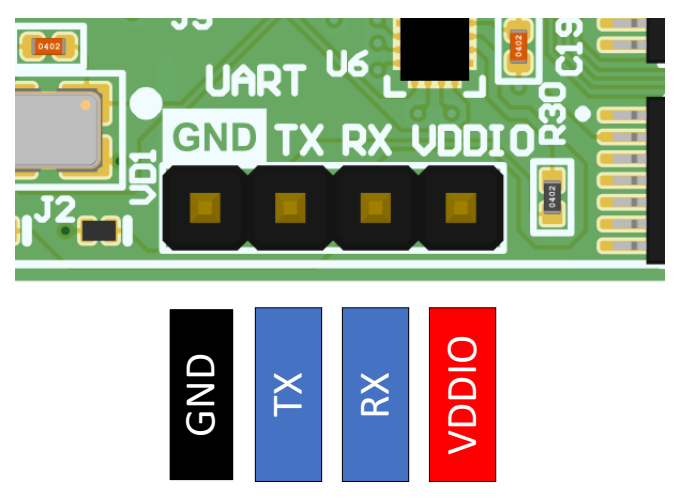

**Figure 6. UART Connector Pinout**

#### <span id="page-6-1"></span>**Table 4. UART Specifications**

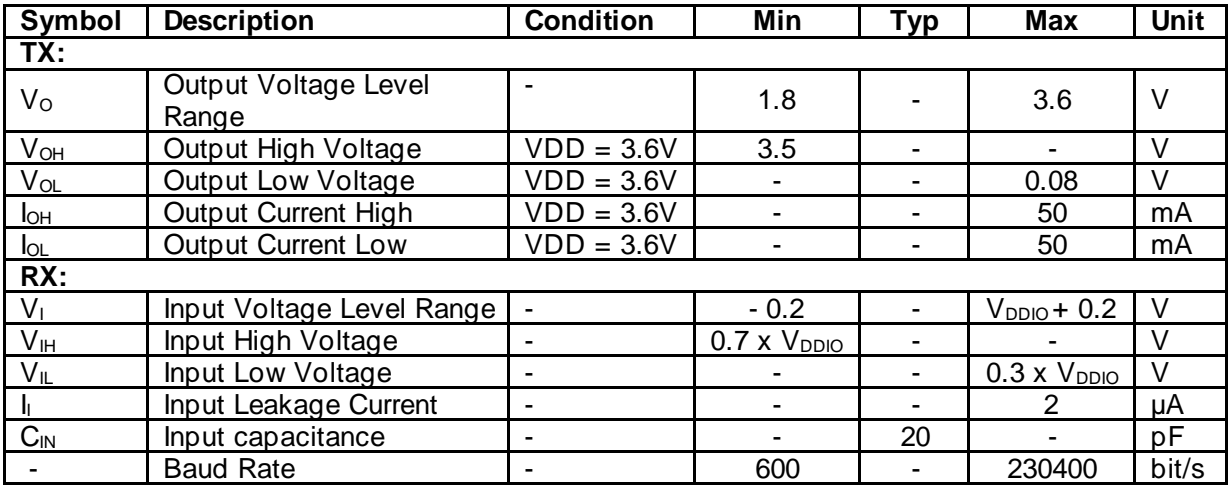

# <span id="page-7-0"></span>**3. Working with ForgeFPGA Products**

To start working with the FPGA products, connect the platform to the PC via a USB Type-C cable and connect the power supply. Important note, that USB cable should be connected directly to PC without any USB hubs and Docking stations. If all the connections are correct, then the red LED (PWR) will be automatically enabled. After Selecting "ForgeFPGA Evaluation Board" in Go Configure "Debug" tab – blue LED will blink several times and "HW-FW" version will be available in left bottom corner of debugging control wi[ndow \(Fig](#page-7-1)ure 7).

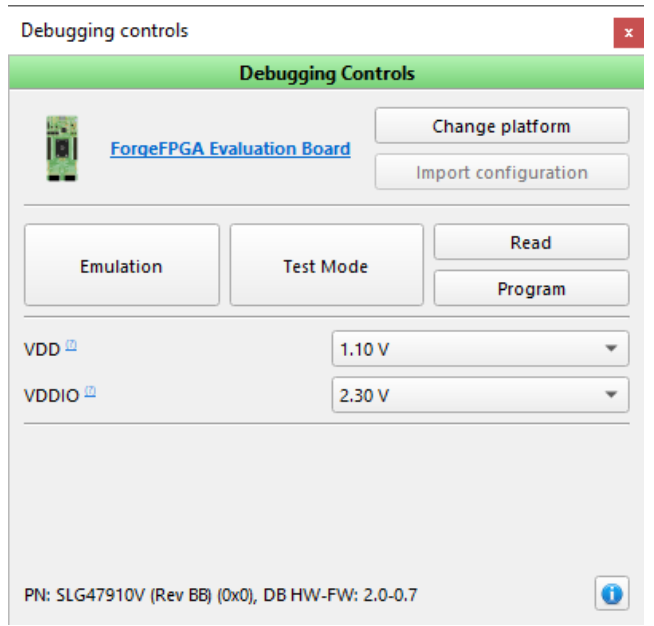

#### **Figure 7. Debugging Setup for Socket Adapters**

<span id="page-7-1"></span>"Emulation" allows to debug the current project, it will only work after performing synthesis in FPGA Editor, "Test Mode" lets the user debug the programmed project. "Read" button lets the user read the programmed chip configuration and opens the project in the new software instance or in the "Project data" window of the current instance. "Program" button programs the chip with the current project. "TP Map" shows the test point map on the work area, reflecting the physical Test Points on the development platform.

The more detailed information about Go Configure software can be found in "ForgeFPGA Software User Guide."

# <span id="page-8-0"></span>**4. Additional Features**

#### <span id="page-8-1"></span>**4.1 Status Display and Controls**

There are three onboard LEDs whose functions are described in table below:

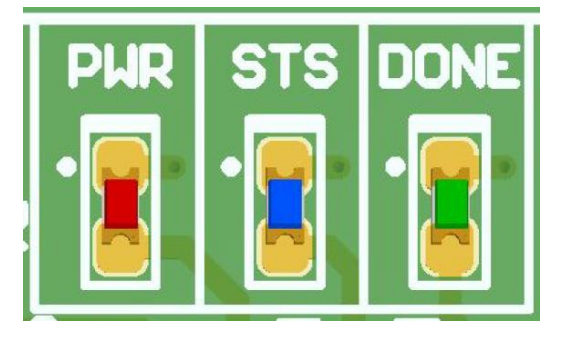

**Figure 8. Indication**

<span id="page-8-3"></span>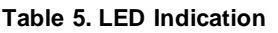

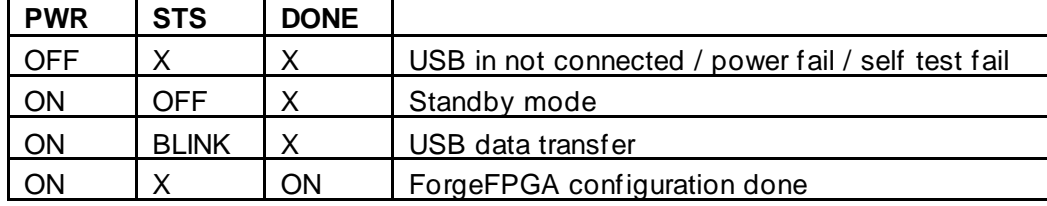

#### <span id="page-8-2"></span>**4.2 Firmware Update and RST Button**

Firmware update will be performed automatically while ForgeFPGA Evaluation Board is connected to the PC with Go Configure Software Hub opened. If "RST" button pressed and released in interval less than 2s -board will perform hardware reset and disappear from USB device tree for 500us.

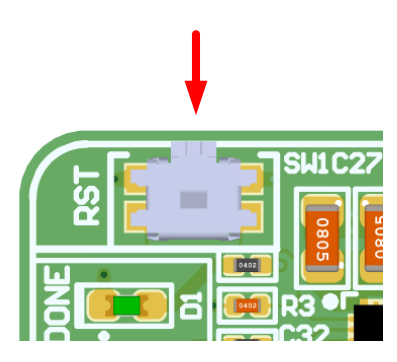

**Figure 9. Reset Button**

<span id="page-8-4"></span>If button (SW1) pressed in interval with more than 2s duration then, the board performs BOOT sequence. Boot option from button is required in case the board is disconnected from USB while firmware update.

## <span id="page-9-0"></span>**5. Board Schematic**

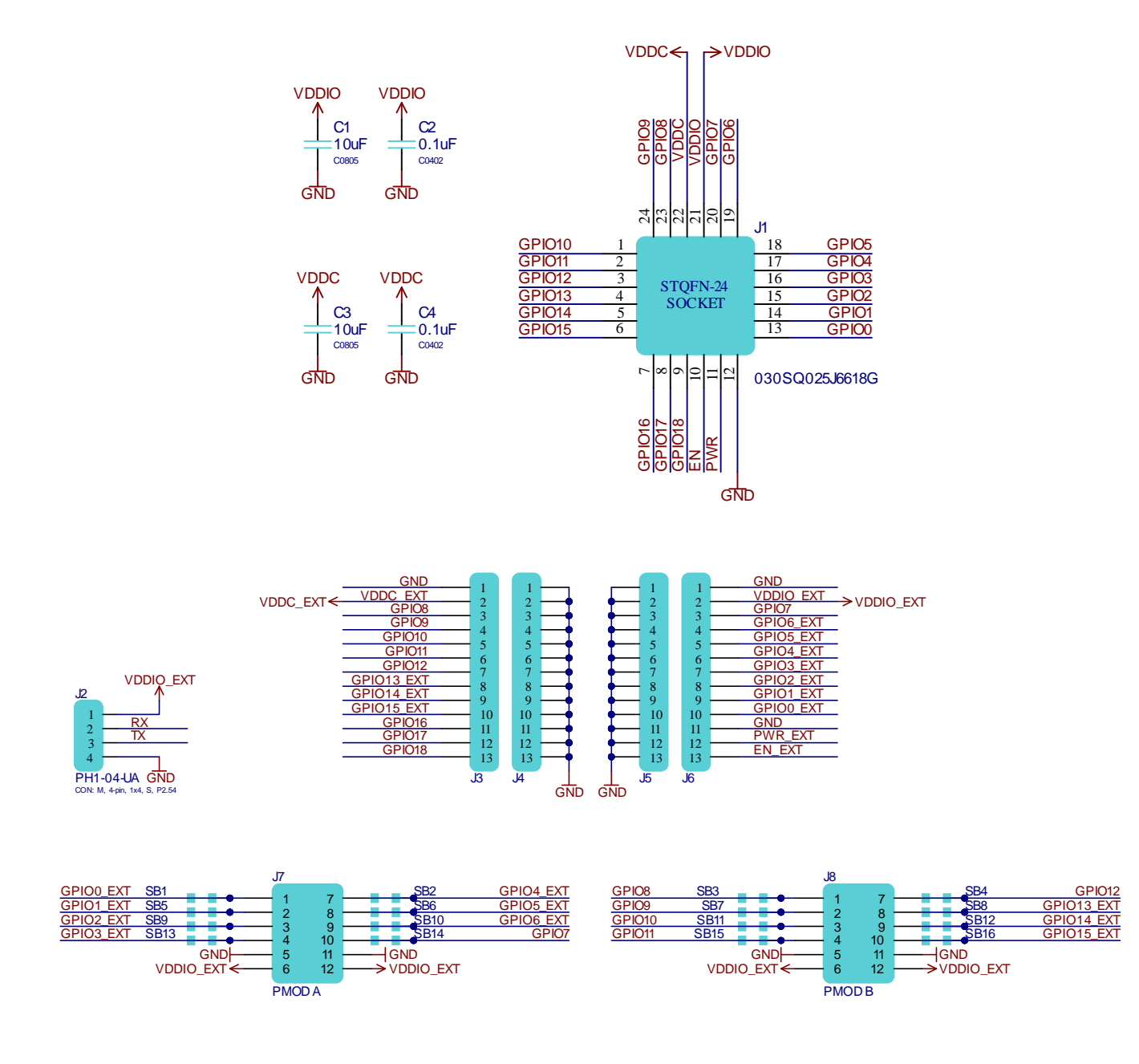

#### **ForgeFPGA Evaluation Board R2.0**

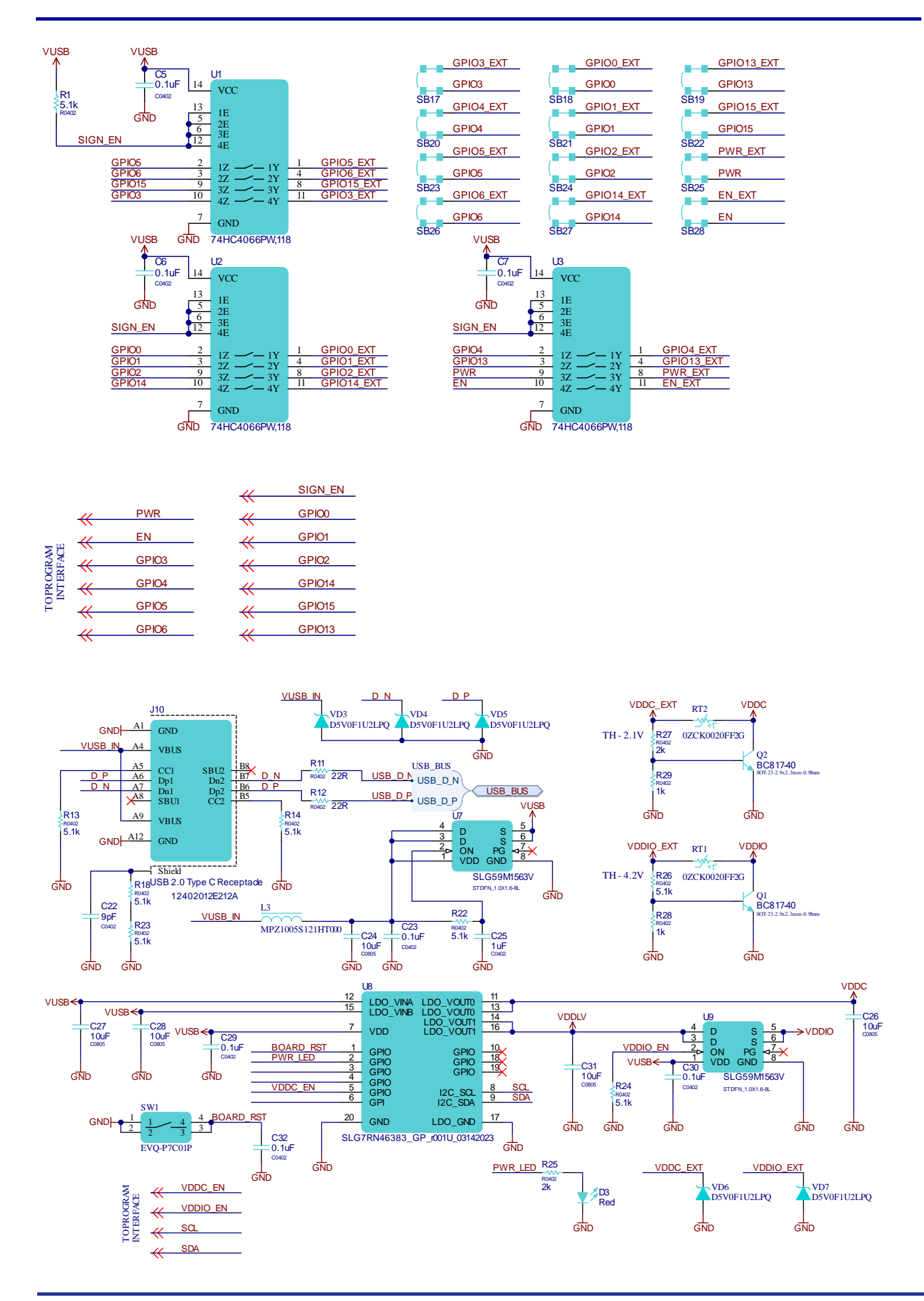

# <span id="page-11-0"></span>**6. Bill Of Materials**

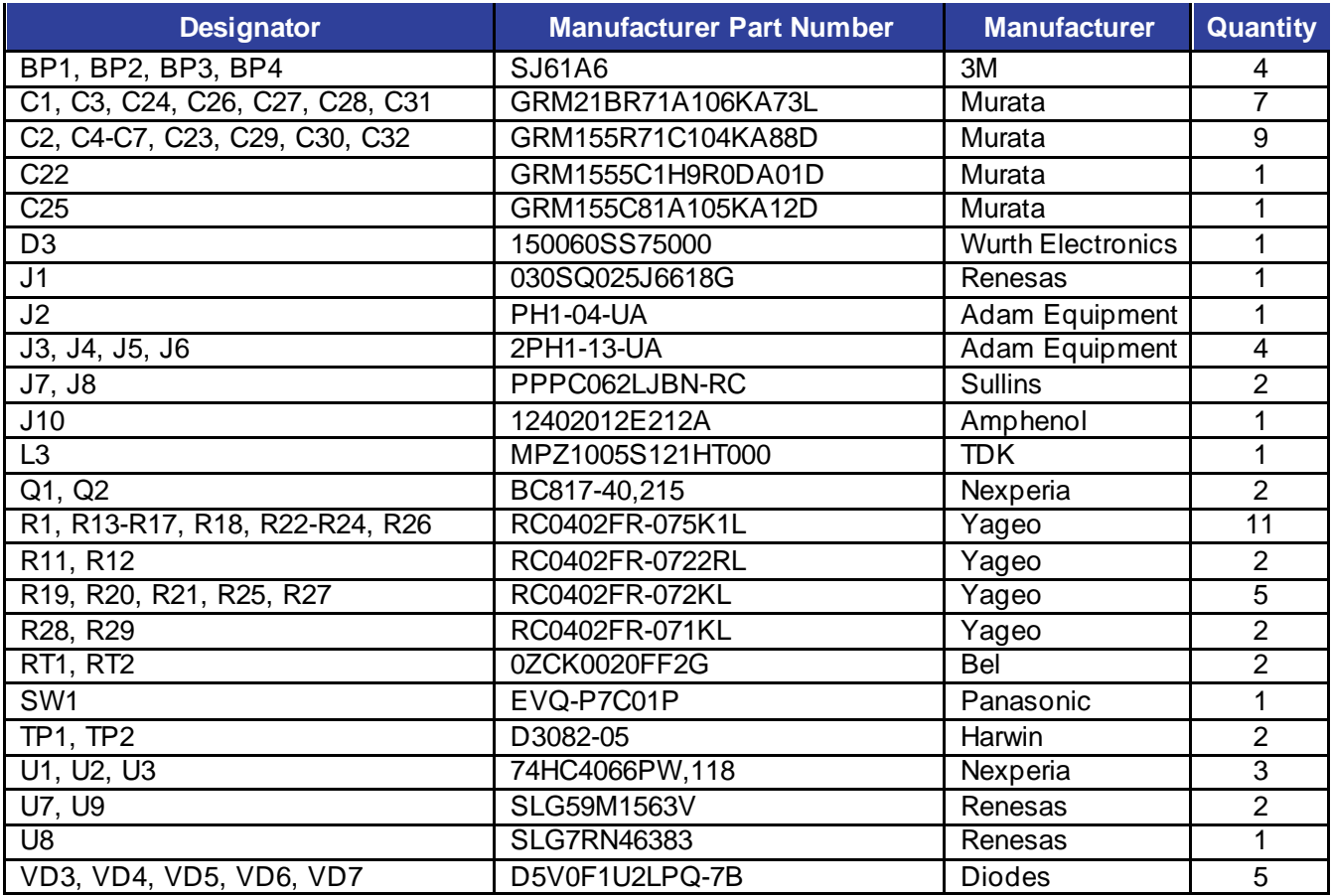

# <span id="page-12-0"></span>**7. Ordering Information**

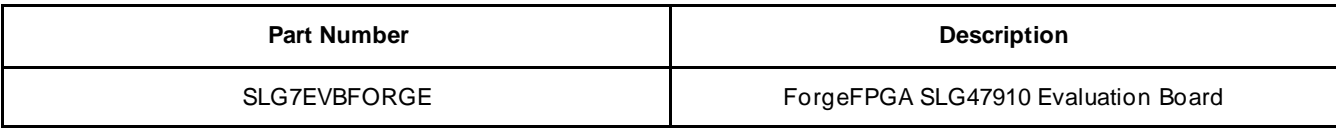

# <span id="page-13-0"></span>**8. Revision History**

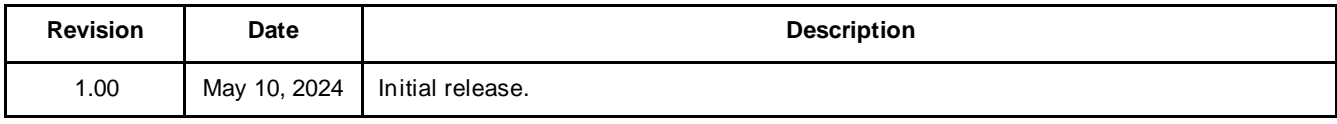